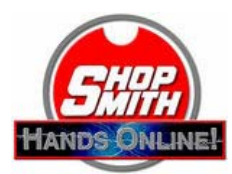

**1** A Vbook™ is designed to play on a television, on an MP4 player, and on a computer. Your computer presents it on your browser in a format called a *"virtual classroom."* The classroom can present information in many different forms. Not only can you watch the videos, but you can enjoy photos, illustrations, text, plans, outlines, lists, and Internet resources. Furthermore, this information is *interactive* - you control the flow, exploring the topic as deeply as you want and at your own pace. The classroom displays the information in three frames or elements on the screen - the video, blackboard, and notebook.

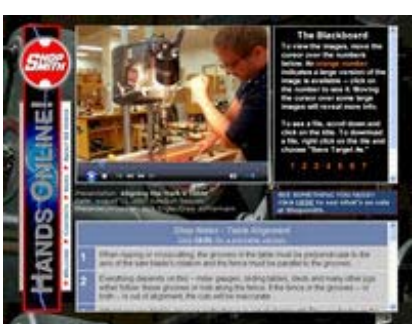

*The virtual classroom.*

- **2** The **video** presents an Mpeg4/H.264 file in the upper left hand screen. The file plays in Quicktime™ so that it's compatible with both Macs and PCs. To enjoy all its benefits, you must have Quicktime version 7 or later. If you need an update, you can download on free from the Apple Download Center.
	- At the bottom of the screen, you'll find the controls to start, stop, and pause the video. There is also a volume control and a time slider to fast forward and reverse.
	- You can enlarge the video, but only if you have Quicktime Pro™ (available from Apple for a fee).
	- **Tip:** If the video is too small to watch comfortably and you don't want to invest in Quicktime Pro, try resetting your screen resolution to 800x600.
- **3** To the right of the video is the **blackboard**. Here we display "still" graphics such as photos, illustrations, and plans.
	- At the bottom of the blackboard frame are numbers in orange and yellow. Run your cursor over the numbers and different photos and illustrations will appear. Keep them there as long as you need to study them; go back and review them whenever you'd like.
	- If the number appears in *orange*, it mean that there is a larger version of the photo or illustration available. Click on the number and the large graphic will appear in a new window,
	- Run you cursor around the large photo or illustration and often more information will pop up -- labels, terms, tips, information that will help you better understand what you're looking at.
	- Scroll down below the number and there may be relevant plans, lists, resources, and other information that will further add to you knowledge and enjoyment. Click on the file links and they will appear in a separate window. If you'd like to download them to your computer, *right click* on the links and a menu will appear. If you have a PC, look for "Save Target As." On Mac, choose "Download Links File." Follow the

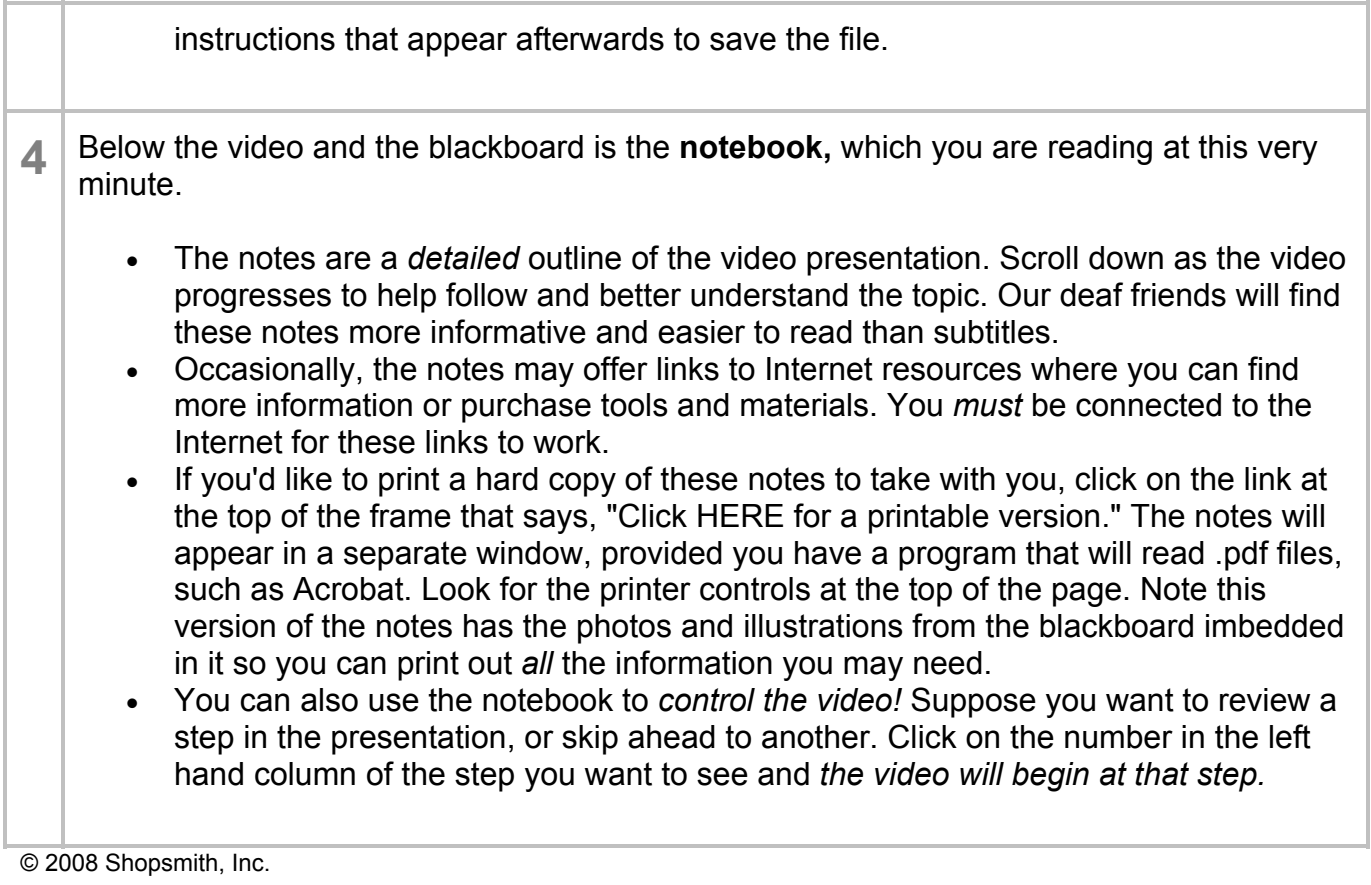